This document contains instructions for updating the system software of the CA99/CA79 digital piano. Please read these instructions thoroughly before attempting to perform the software update.

The update procedure will require approximately two minutes to complete.

### Update requirements

The software update will require a computer with internet access and an empty USB memory device.

\* The USB memory device should be formatted to use the 'FAT' or 'FAT32' filesystem.

## Checking the current software versions

While the CA99/CA79 digital piano is turned on:

Tap the  $\equiv$  button in the top right corner of the screen to open the Menu.

Tap [SYSTEM], then scroll to the bottom of the menu and tap [Information: CHECK] to show the Version/License screen.

If the Firmware version number is greater than or equal to the update zip file filename, no further action is necessary.

\* Exit the menu to return to normal operation.

If the Firmware version number is lower than the update version, please follow update instructions on the following page.

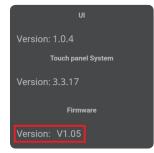

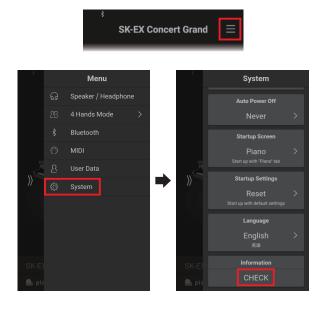

### Preparing for the update

After downloading the system software update zip file, extract the contents to a temporary folder (e.g. the Desktop).

The folder should contain three files.

| Filename             | Description         |
|----------------------|---------------------|
| CAx9_040.SYS         | System software     |
| CAx9_P06.SYS         | System software     |
| ca99_ca79_sys_en.pdf | Update instructions |

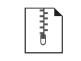

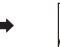

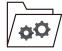

ca99\_ca79\_sys\_v1xx

ca99\_ca79\_sys\_v1xx.zip

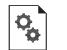

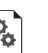

CAx9\_P06.SYS

°,

CAx9\_040.SYS

ca99\_ca79...pdf

# 1. Format the USB memory device

Using a computer, format the USB memory device to ensure that the device is empty.

\* The USB device should be formatted to the 'FAT' or 'FAT32' filesystem.

\* Do not format the USB memory device using the digital piano.

# 2. Copy the update files to the USB memory device

Copy the CAx9\_040.SYS and CAx9\_P06.SYS files from the temporary folder to the root (i.e. top-most) folder of the formatted USB memory device.

\* Do not attempt to modify the update files.

\* Do not copy any other data to the USB memory device at this time.

## 3. Connect the USB memory device

While the CA99/CA79 digital piano is turned off:

Connect the prepared USB memory device to the [USB to DEVICE] port located on left side of the instrument, underneath the keyboard, beside the headphone connectors.

\* Be careful not to confuse this port with the [USB for UPDATE] port located behind the headphone connector block.

### 4. Start the update

Press and hold the uppermost E, A, B, and C keys (see diagram) simultaneously, then press the POWER button to turn on the digital piano.

The Firmware Update screen will be shown, and the update process will start automatically, with progress messages shown in the LCD display.

\* Do not disconnect the USB memory device or turn off the instrument while the update is in progress.

## 4. Finish the update, disconnect the USB memory device

After approximately 1 minute a "Boot End" message will be shown in the LCD display, indicating that the first stage of the update has been successful.

Disconnect the USB memory device, then press and hold the POWER button to turn the instrument off.

When the instrument is turned on, the updated system software will be used automatically.

\* If the update is unsuccessful, please restart this procedure from step 1.

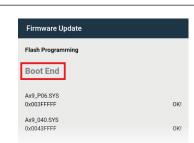

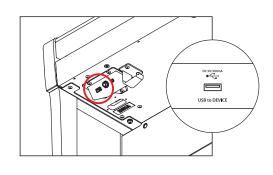

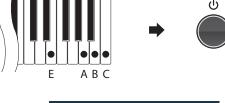

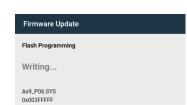

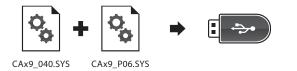

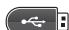

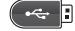

### ■ CA99/CA79 System software changelog

#### V1.08 (April 2020)

- Improved: Various improvements and fixes related to the PianoRemote app.

#### V1.07 (March 2020)

- Improved: Sound changes.
- Fixed: Bug related to USB memory player playback.

#### V1.05 (February 2020)

- Added: Overdubbing (Recorder) function.
- Added: Bluetooth MIDI display name setting.
- Fixed: Various bugs.

#### V1.04 (December 2019)

- Fixed: Various bugs.

### V1.03 (December 2019)

- First production version.